# **1. Home Page "Indagini conoscitive"**

## **Li Nuovo utente**

Il tasto "Nuovo utente" permette l'accesso alla pagina di registrazione che permetterà la creazione della User ID e Password personali.

# **ATTENZIONE : Per effettuare la registrazione sarà necessario i <sup>l</sup> "Codice" riportato nella lettera di presentazione dell'indagine .**

#### **1 .2 Utente registrato**

Il tasto "Utente registrato" permette l'accesso alla pagina dove si effettua il Log In. Le saranno richiesti la User ID e la Password che il sistema avrà provveduto ad inviare all'indirizzo e-mail da Lei indicato durante la fase di registrazione.

# **13 Contattaci**

L'icona **C** permette di inviare una e-mail all'Help Desk per segnalare qualsiasi tipo di dubbio che non sia stato chiarito dalla quida o eventuali problematiche con il sistema .

# **L4 Contact Center**

L'icona  $\mathbb{R}^4$  identifica la funzione Contact Center che consiste in un supporto telefonico dedicato attivo dal lunedì al venerdì, al numero 06.47617567 negli orari 9-13 e 14-18

# **2. Registrazion e**

# **2 .1 Codice**

Nel campo "Codice" è necessario inserire il codice identificativo dell'Amminstrazione fornito nella lettera di presentazione dell'Indagine

## **2 .2 Nome amministrazion e**

Nel campo "Nome Amministrazione" è necessario inserire il nome dell'Amministrazione di appartenenza

## **2.3 Ufficio**

Nel campo "Ufficio" è necessario inserire l'Ufficio cui faranno riferimento <sup>i</sup> questionari

# **2.4 Indirizzo**

Nel campo "Indirizzo" è necessario inserire l'indirizzo dell'Ufficio che compilerà i questionari

## **2 .5 Città**

Nel campo "Città" è necessario inserire la città di appartenenza dell'Ufficio che compilerà i questionari

## **2 .6 CAP**

Nel campo "CAP" è necessario inserire il CAP dell'ufficio che compilerà <sup>i</sup> questionari

# **2.7 Provincia**

Nel campo "Provincia" è necessario scegliere la Provincia di appartenenza dell'Ufficio che compilerà i questionari tra quelle presenti nel menu a tendina

# **2 .8 E-Mail**

Nel campo "E-mail" è necessario inserire l'indirizzo di posta elettronica di riferimento al quale saranno spedite la User-Id e la Password necessearie per effettuare il Login .

# **ATTENZIONE : L'indirizzo e-mail sarà utilizzato come riferimento per** le comunicazioni relative all'Indagine e qualora si renda necessario il **recupero di User Id e Password**

## **2.9 Telefon o**

Nel campo "Telefono" è possibile inserire un recapito telefonico di riferimento **2.10 Invia**

Il tasto "Invia" permette di completare la registrazione al Portale. Il sistema provvederà ad *inviare all'indirizzo e-mail* da Lei indicato la User ID e la Password necessari per effettuare il Login.

## **3. Log I n**

## **3 .1 User ID e Password**

Nei campi "User ID" e "Password" è necessario inserire la User ID e la Password

# **ATTENZIONE: La User Id e la Password sono trasmesse via e-mail all'indirizzo indicato al momento della registrazione**

# **3 .2 Acced i**

Il tasto "Accedi" permette di effettuare il Log In ed entrare nell' indagine conoscitiva alle quale si è iscritti .

## **3 .3 E-Mai <sup>l</sup>**

Qualora si siano smarrite User Id e/o Password è possibile recuperarle inserendo l'indirizzo e-mail di registrazione

## **ATTENZIONE : Al fine di poter effettuare il recupero, l'indirizzo e-mai <sup>l</sup> inserito deve corrispondere a quello con cui è stata effettuata l a registrazione**

# **3.4 Invi a**

Il tasto "Invia" consente all'utente di inoltrare la richiesta di recupero User ID e Password ai sistema che invierà automaticamente la mail di recupero all'indirizzo e-mail specificato

# **4. Scelta merceologi a**

# **4 .1 Merceologie**

Nella colonna "Merceologie" è possibile scegliere la merceologia di cui si vuole compilare i questionari. La selezione permette l'accesso alla schermata riepilogativa dei questionari

# **4.2 In lavorazione/Inviati**

Nelle colonne "In lavorazione" e "Inviati" è indicato per ogni merceologia il numero dei questionari attualmente in lavorazione o inviati

# **5. Riepilogo questionari**

# **5 .1 Riepilogo status dei questionari**

Nella schermata "Riepilogo status dei questionari" è possibile visualizzare lo status dei questionari (in lavorazione/inviati) relativi alla merceologia selezionata .

## **5 .2 Compila nuovo questionari o**

Il tasto "Compila nuovo questionario" consente di compilare un nuovo questionario relativo alla merceologia scelta . La compilazione dei questionari può essere interrotta e ripresa in seguito

## **5 .3 Questionari in lavorazion e**

I questionari in lavorazione possono essere visualizzati e modificati cliccando sul tasto "Modifica". Il tasto "Elimina" permette di cancellare definitivamente il relativo questionario.

# **5 .4 Questionari inviati**

I questionari inviati non possono essere modificati, ma solo visualizzati cliccando sul tasto "Visualizza".

## **6 . Compilazione questionario**

## **6.1 Salva ed esci**

Il tasto "Salva ed esci" consente di salvare il questionario per modificarlo e completarlo in seguito.

## **6.2 Invia**

Il tasto "Invia" consente di inviare il questionario, Le sarà richiesto di confermare l'azione poiché non sarà più possibile modificare il questionario .

#### **6 .3 Stampa**

Il tasto "Stampa" consente di stampare il questionario.

## **6 .4 Indietro**

Il tasto "Indietro" consente di tornare alla pagina riepilogativa dei questionari. Tutte le modifiche non salvate andranno perse.

## **6 .5 Top**

I tasti "Top" consentono di tornare all'inizio del questionario .

Le ricordiamo che per qualsiasi chiarimento o segnalazione è possibile utilizzare le funzioni delle icone

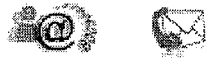

descritte all'inizio della presente guida .

## vai all'inizio